## Søge- og hjælpefunktionen i Word

Hvis du er kørt fast i et problem i Word, findes der en omfattende hjælpefunktion i programmet.

Der kan være lidt forskel på dialogboksene, der dukker op afhængig af Word-version. Her har jeg taget udgangspunkt i den nyeste udgave.

Tryk på F1-tasten på tastaturet øverst til venstre. Nu åbnes en dialogboks, hvor der er et felt, man kan skrive i. Man kan faktisk formulere et helt spørgsmål, men det er bedst at skrive så præcis og kortfattet som muligt.

Hvis man vil vide hvordan man opretter spalter, kan man blot skrive spalter, og trykke på ENTER-tasten.

Der er forskellige underpunkter, som man kan vælge.

Klik på det punkt, du vil vide mere om.

Du kan arbejde i dit dokument, mens du også kan se vejledningen på skærmen.

I den nyeste udgave af Word, findes der også et felt øverst på skærmen midtfor, hvor der står Søg.

Klik i det felt og indtast et søgeord. Vælg det underpunkt i listen, som passer dig og få en vejledning.

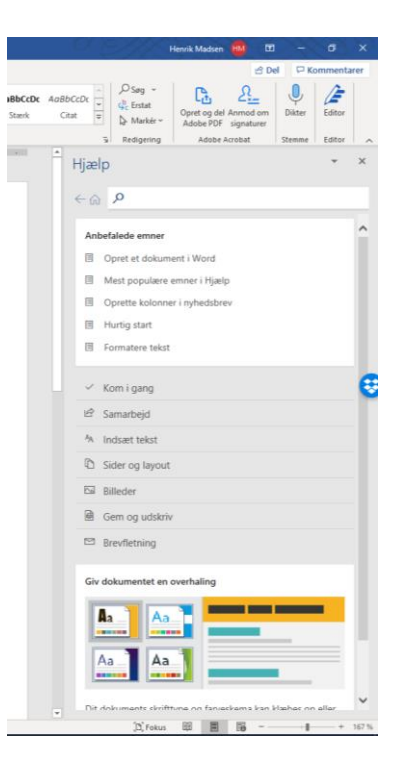

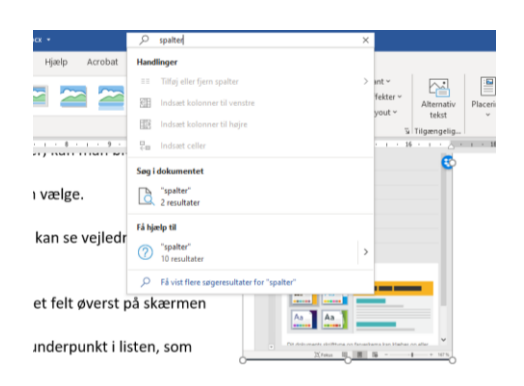